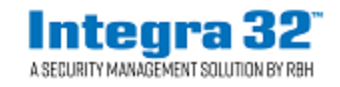

*Technical Bulletin*

2 Automatic Road, Suite 108 Brampton, Ontario Canada L6S 6K8

Tel: (905) 790-1515 Fax: (905) 790-3680 Email: [support@rbh-access.com](mailto:support@rbh-access.com) Web: [www.rbh-access.com](http://www.rbh-access.com/)

## **Number: 46 Integra32™ DVR Setup for Send messages**

## *Introduction*

Integra32™ can signal a DVR to play back recorded video based on an Integra32™ history event.

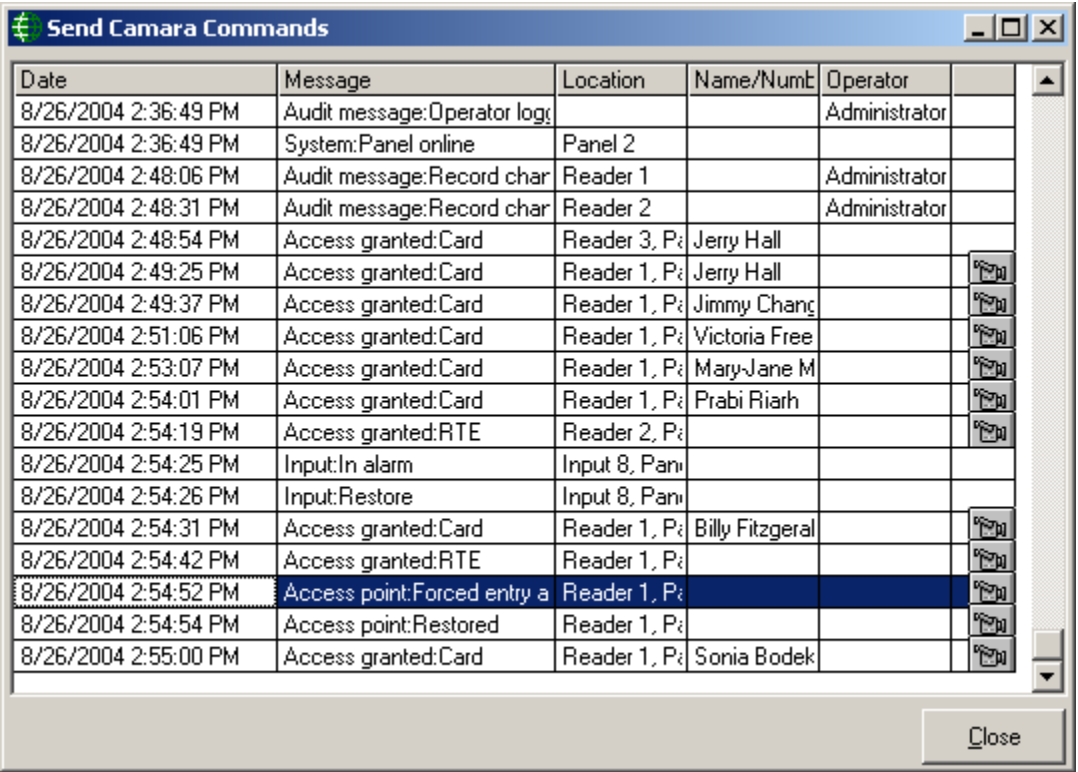

Double click on the 'Camera' icon on the right side of the table. This will send the Date/Time of the event and the camera number to the DVR. The DVR should then playback the noted camera from the Date/Time provided.

## *Configuration*

To configure the Integra32™ for DVR history playbacks, setup the following three areas.

1. Set the DVR message option in the 'System Options' window.

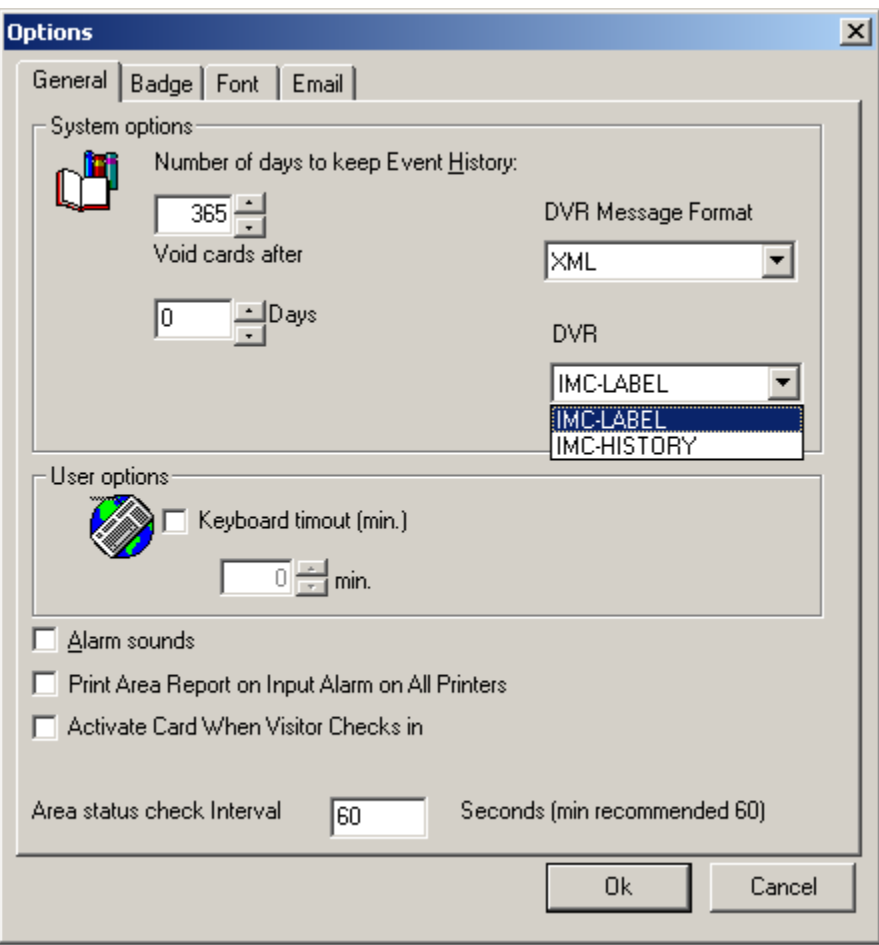

**IMC-LABEL** will send the event label with the data sent to the DVR. This label is provided so that the DVR can display it on the video monitor during playback. For example if you selected a 'Forced entry alarm' message for playback then the message 'Access Point: Forced entry alarm' should be displayed on the video monitor during the playback.

**IMC-HISTORY** should simply play back the video without any label being displayed.

2. Configure the devices (access points, inputs, & outputs) that are associated with cameras being recorded by the DVR.

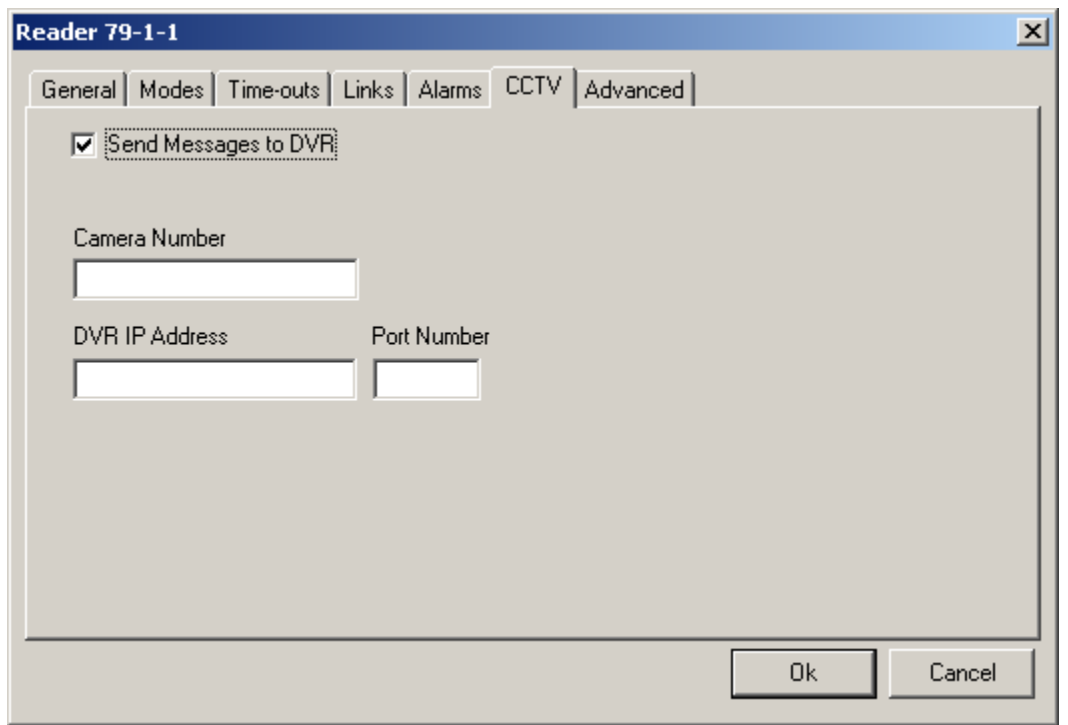

Enter the camera number that is associated with this device, the IP address of the DVR, and the Port number (as specified by the DVR manufacturer).

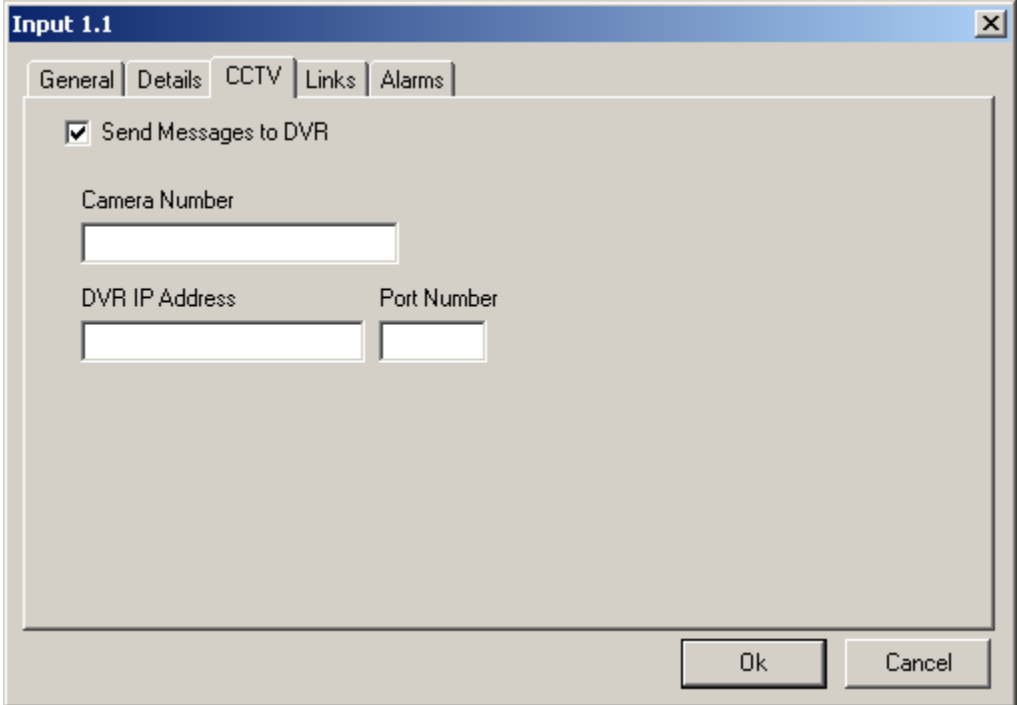

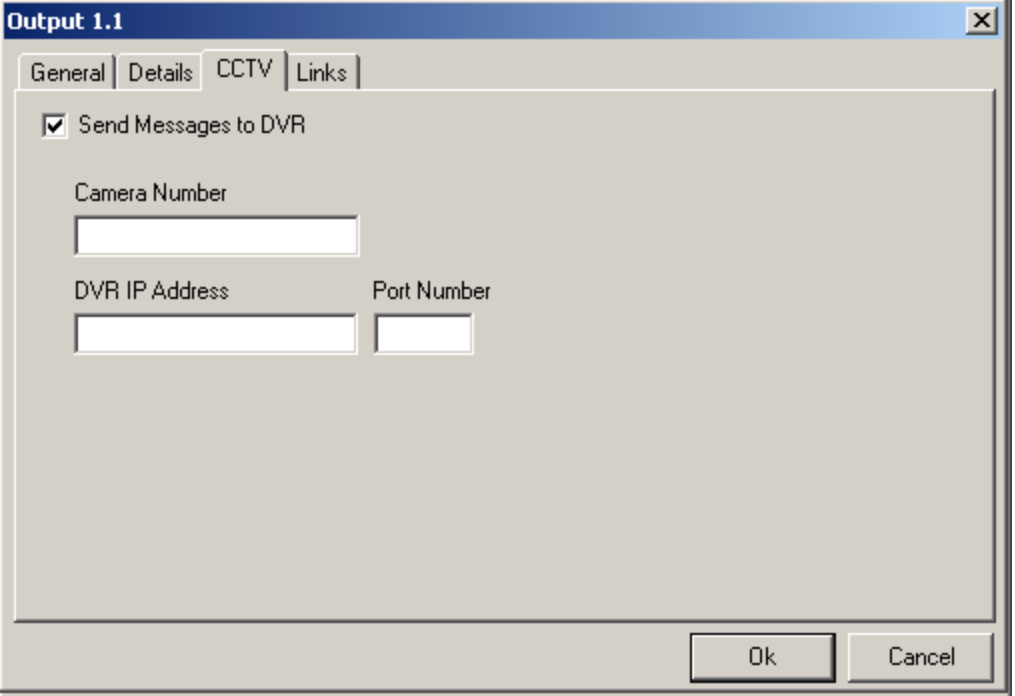

3. Select the messages sent to DVR and the key required to set for sending these messages from System messages window

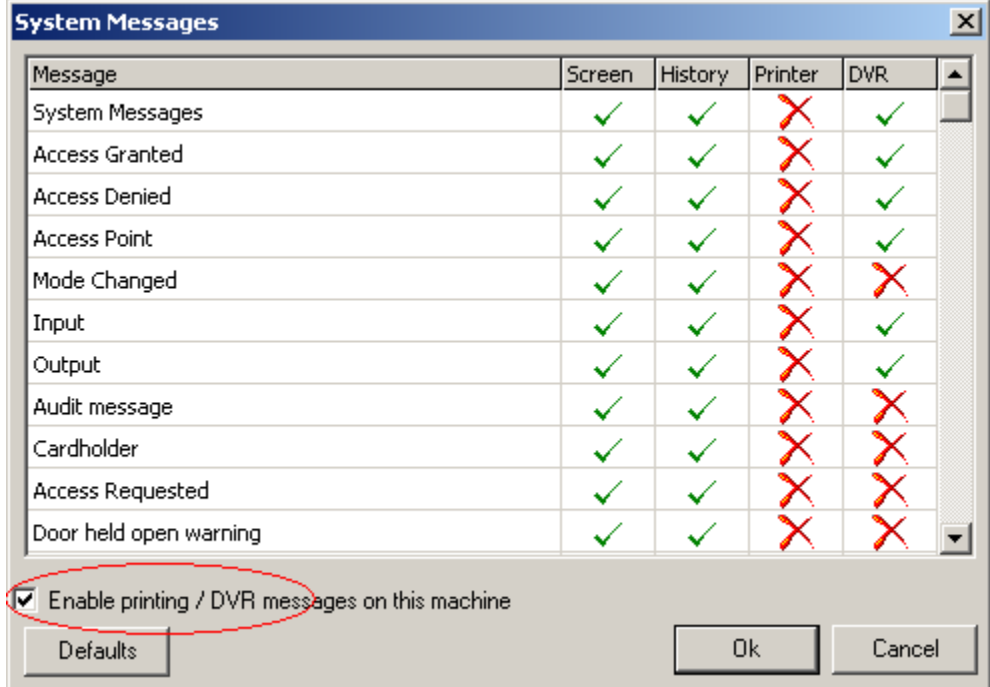

Confirm that the key 'MessageClient' is set to "1".

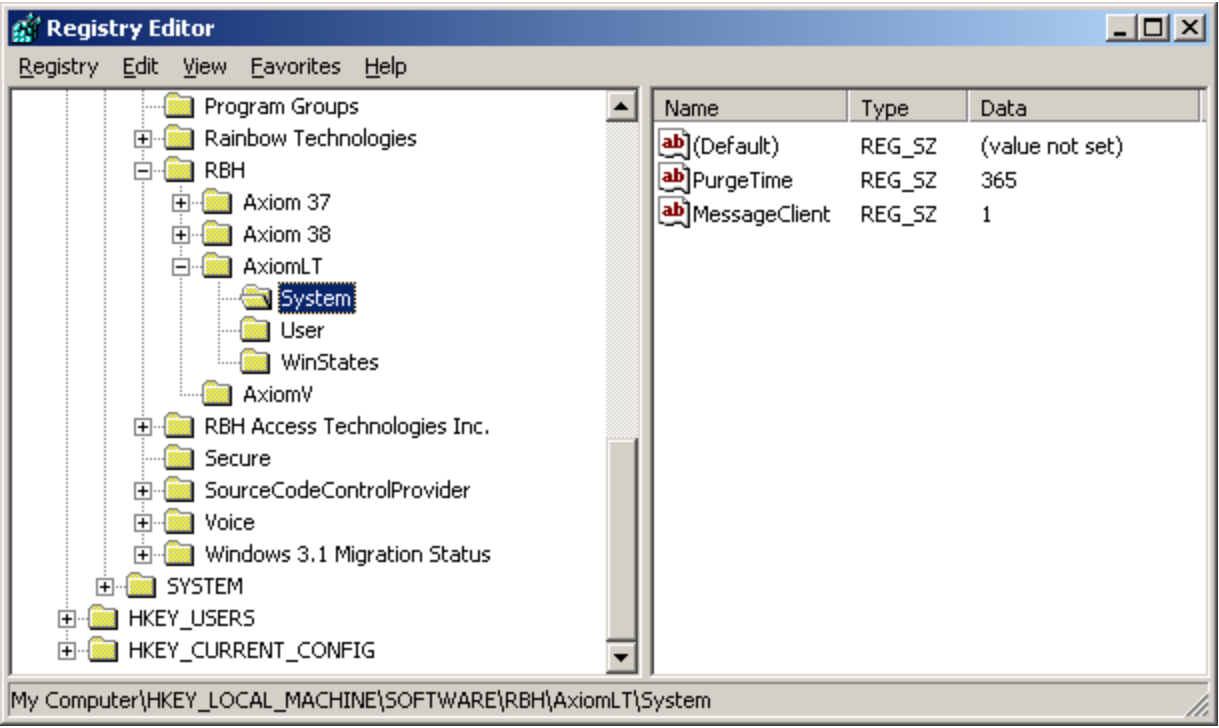

You will find this key in the registry under**:**

My Computer\HKEY\_LOCAL\_MACHINE\SOFTWARE\RBH\AxiomLT\System

(*If it doesn't exist, create it*.)